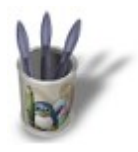

#### **I n t r o d u c t i o n**

Vous trouvez parfois un peu artificiel de recourir à une texture nuageuse pour votre ciel ou alors vous n'avez pas de texture proposant les conditions d'ensoleillement, de couleur et de densité nuageuse voulues. Vous aimeriez bien ajouter à l'atmosphère de ce temple perdu de la vallée mystérieuse en accrochant à ses piliers des écharpes de brumes, mais la fonction **Mist** des boutons de paramètres du monde (World Buttons, **F8**) est trop uniforme et artificielle. Alors, ce didacticiel est fait pour vous ! La technique et les paramètres de modélisation d'un nuage ou d'un voile de brouillard est exactement identique. Seule l'épaisseur et la forme de l'émetteur changera, ainsi que les paramètres de texture.

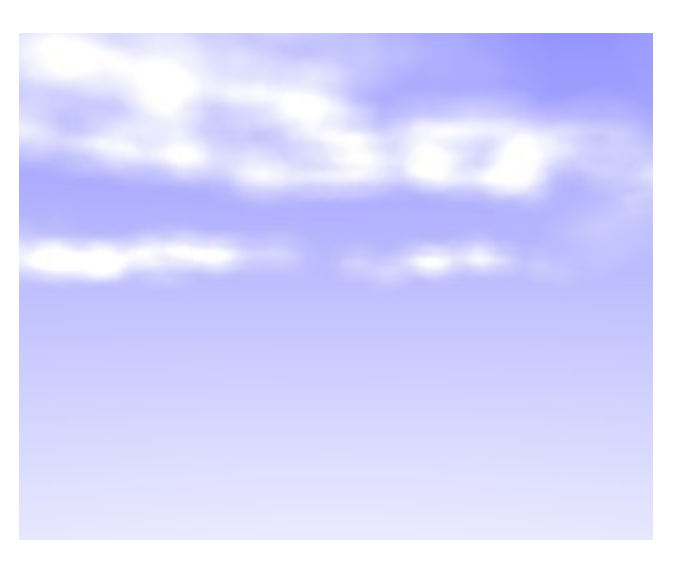

**Note importante :** La technique de modélisation présentée dans ce didacticiel fait appel à des outils d'animation, mais ne présentent de bons résultats que dans le cadre d'images statiques. N'entreprenez donc pas ce didaticiel si vous souhaitez présenter un effet de brouillard ou de nuage dans une animation. Une variante de cette méthode consiste tout simplement à utiliser des particules statiques, mais les paramètres changeront sensiblement pour obtenir des résultats plaisants.

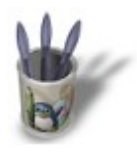

### **E t a p e 1 :**

Commencez par ouvrir une nouvelle session (**CTRL+X**). Comme d'habitude, nous allons commencer par créer l'émetteur de notre système de particules. **Sélectionnez** le plan par défaut si ce n'est pas déjà fait (clic droit de la souris, il apparaît alors en rose). Il a déjà un matériau par défaut, nous n'allons pas le supprimer, mais au contraire, immédiatement lui donner une texture provisoire. Invoquez donc les boutons de paramètres des textures (Texture Buttons, **F6** ou **et a** le ajoutez une nouvelle texture (**ADD NEW**) en cliquant sur le bouton . Sélectionnez immédiatement **en laissant tels quels les paramètres par défaut.** Editez maintenant votre plan (TAB) et activez tous les points de contrôle (**TOUCHE−A**). Subdivisez 6 fois votre plan (**TOUCHE−W** suivie de **ENTER** à chaque fois) jusqu'à obtenir un maillage très serré. Invoquez maintenant les boutons d'édition (Edit Buttons, **F9** ou  $\Box$  et cliquez 2 ou 3 fois sur le bouton **Noise**. Vous remarquerez que votre maillage s'est déformé selon les indications données par la texture, considérée comme une cartographie d'altitude (**Heigth Map**) par le bouton  $\Box$  Noise  $\Box$ : les points de contrôles jumelés à une zone sombre de la texture sont considérés comme des

points de faible altitude, tandis que ceux jumelés à une zone claire sont considérés comme des points de haute altitude. Il nous reste encore à redimensionner notre émetteur, trop petit pour nous être utile. Quittez le mode édition (**TAB**) et appuyez sur **TOUCHE−S** et, en gardant un doigt sur la touche **CTRL**, redimensionnez votre plan jusqu'à obtenir **SizeX: 7.000**, **SizeY: 7.000** et **SizeZ: 7.000**. En fait, votre nouveau plan doit être sensiblement égal en superficie au reste de votre scène, bien qu'il soit parfois nécessaire qu'il soit 2 à 3 fois plus vastes, selon les besoins spécifiques de vos scènes. Remarquez que vous pouvez également partir sur la base d'une demi Sphère UV à la place d'un plan comme figure de départ, lors de la modélisation de vos nuages.

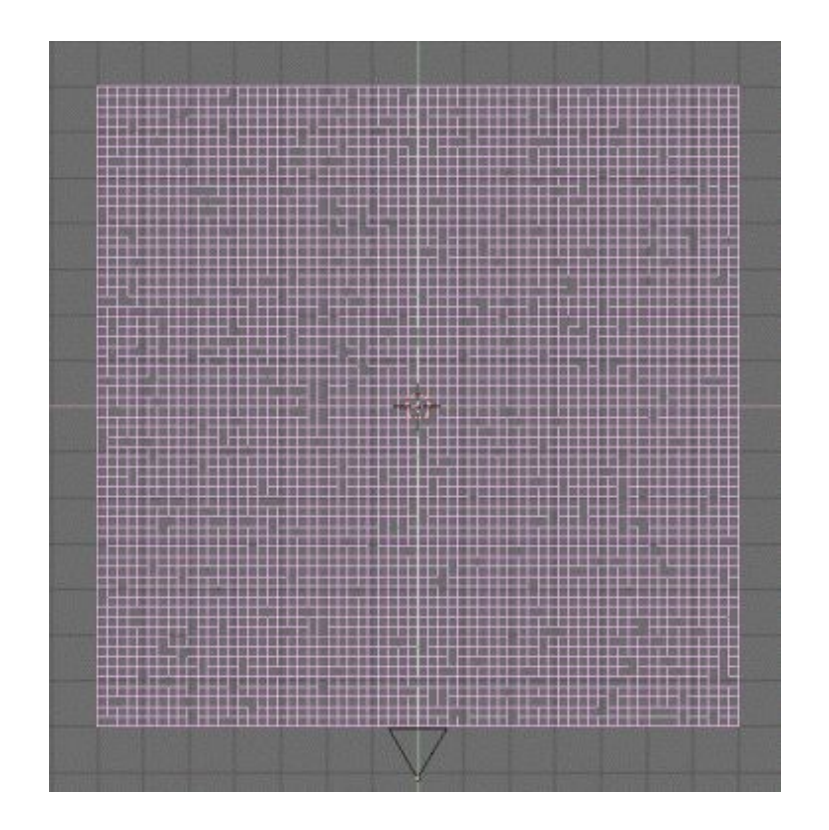

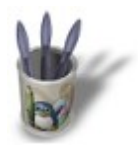

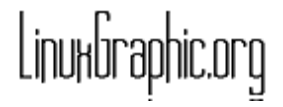

#### **E t a p e 2 :**

Nous allons maintenant découper deux ou trois jolis nuages dans ce maillage. Entrez dans le mode d'édition (**TAB**) et activer l'outil de sélection circulaire des points de contrôle (**TOUCHE−B** deux fois). Sélectionnez maintenant tous les points de contrôle que vous ne souhaitez pas utiliser pour vos nuages. Ne cherchez pas à obtenir des formes parfaites, restez au contraire arbitraire... Vous devriez obtenir quelque chose comme cela.

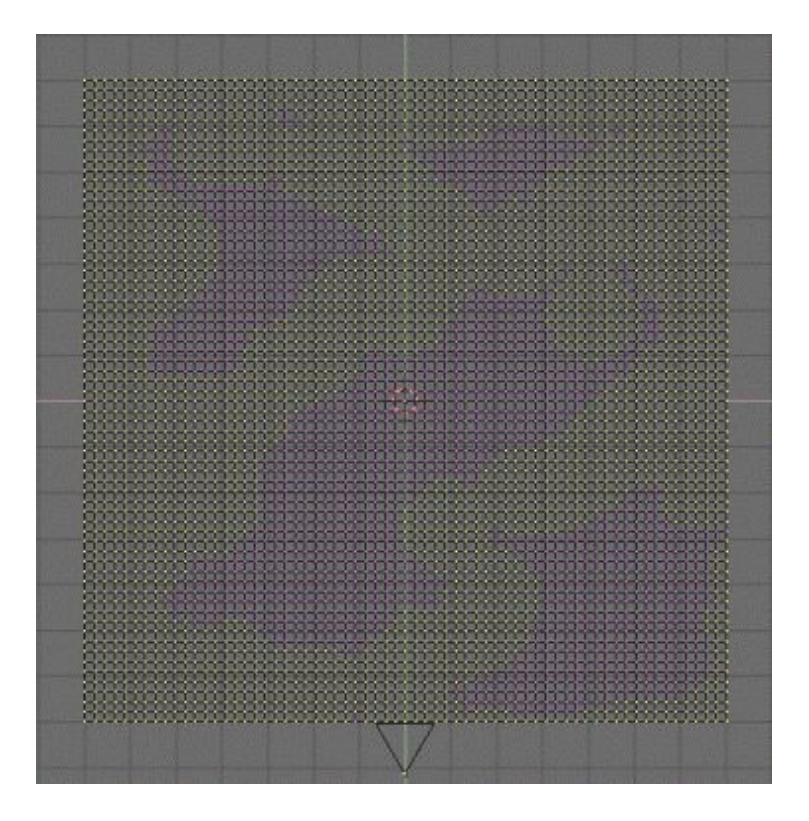

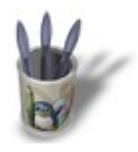

### **E t a p e 3 :**

Les points de contrôle jaunes vont être supprimés en appuyant sur la **TOUCHE−X** et en validant **vertices**. Eventuellement, vous pouvez changer l'altitude de certains de vos nuages, selon vos goûts (**TOUCHE−B** deux fois, sélectionnez tous les points de contrôle d'un même nuage, passez en vue de face avec **NUM−1**, appuyez sur **TOUCHE−G** et abaissez les nuages). Vous pouvez alors quitter le mode édition (**TAB**) car nous en avons fini avec la modélisation de notre émetteur. Pour faire les choses proprement, nous allons prendre l'habitude d'effacer la texture qui nos a servi de cartographie d'altitude, bien qu'en vérité nous la remettrons plus tard. Retournez donc dans les boutons de paramètres des textures (Texture Buttons, **F6** ou ) et effacez votre texture de nuage en

cliquant sur  $\overline{\mathbf{x}}$ 

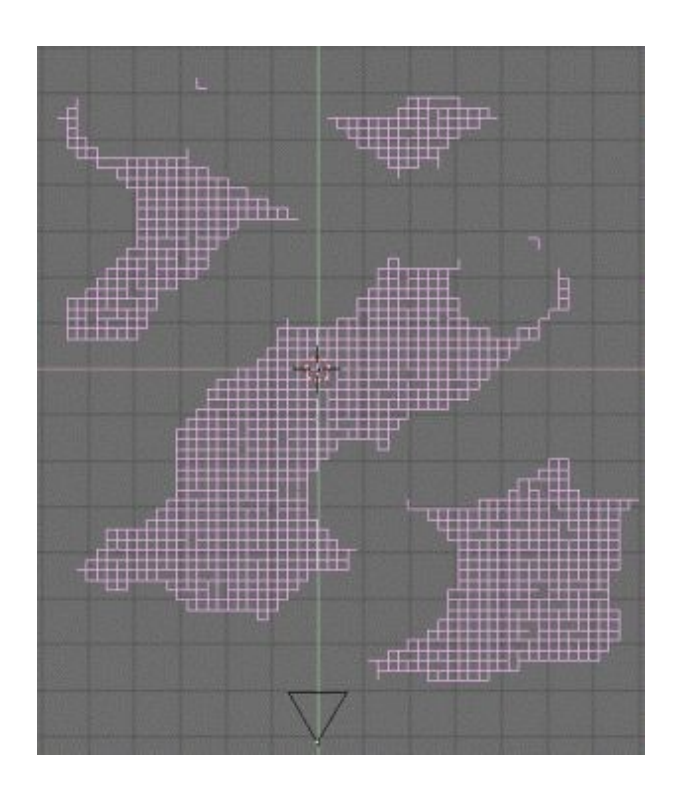

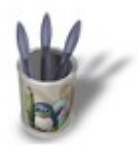

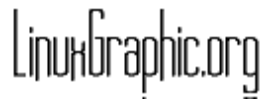

#### **E t a p e 4 :**

En vue de face (**NUM−1**), déplacez (**TOUCHE−G**) vos nuages vers le haut d'une unité (en maintenant **CTRL** enfoncé). Passez en vue caméra pour vérifier la bonne position de vos nuages. L'avantage de cette technique est que vous pouvez éventuellement dupliquer (**SHIFT+D**) votre émetteur avant d'appliquer un effet d'animation, et qu'ainsi vos nuages projetteront une ombre sur le sol, ce qui est plus réaliste. Vous avez la même chose que moi ? Parfait, passons à la suite.

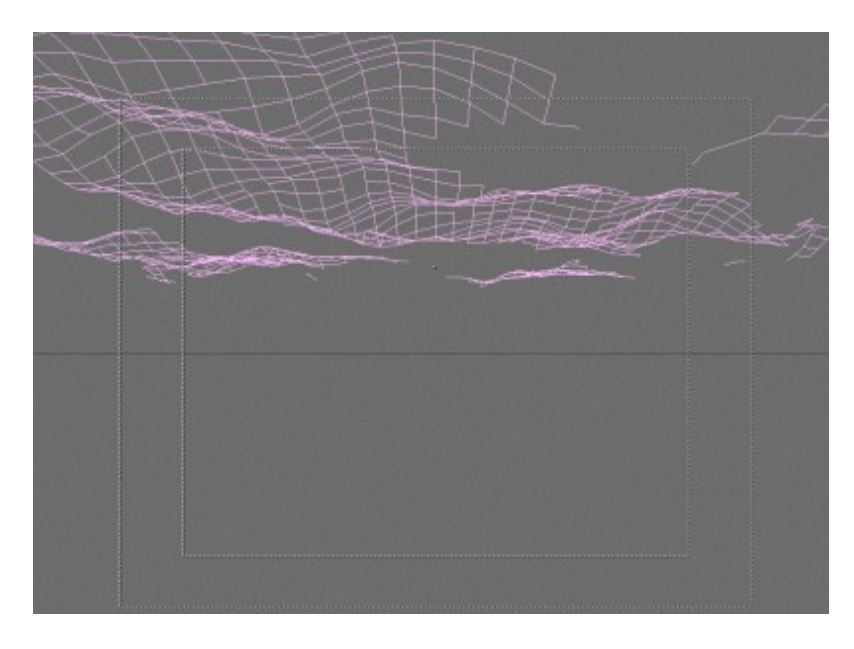

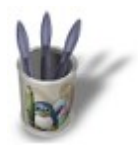

### **E t a p e 5 :**

Invoquez le menu des Effets d'Animation en appuyant sur la **TOUCHE−F7** ou en cliquant sur le bouton d'animation  $\boxed{5}$ . Cliquez une fois sur le bouton **NEW Effect**, puis cliquez ensuite sur Build et et maintenez appuyé le temps de sélectionner l'effet **Particles**. Fixez **Tot: 3000**, **Sta: −100.00** et **Randlife: 0.200**. Nous allons faire appel à la multiplication des particules, aussi fixez **Mult: 1.000** et Child: **1**. Nous ne voulons pas que les particules se dispersent trop par rapport à l'émetteur : **Rand: 0.001**. Les particules seront insensibles au vent, aussi laissez nulles toutes les valeurs de **Force**.

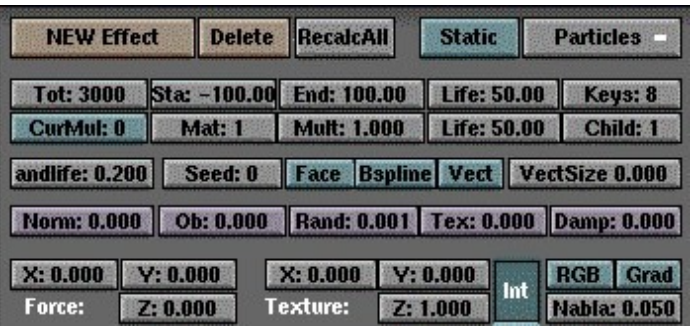

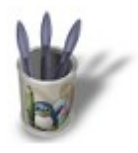

### **E t a p e 6 :**

Invoquez les boutons de propriété matériau (Material Buttons, **F4** ou ). Avec votre émetteur sélectionné, ajoutez un nouveau matériau (ADD NEW) en cliquant sur l'icone . Transformez votre système de particules physiques en un système lumineux en activant le bouton **Halo** . Les paramètres matériaux changent alors de format. Profitez–en pour activez le nouveau bouton **HaloTex** qui va nous être utile lors de l'étape suivante. Fixez la couleur du Halo à **R 1.000**, **G 1.000** et **B 1.000**. Les paramètres qui suivent doivent être systématiquement ajustés aux résultats que vous souhaitez obtenir, mais ces valeurs forment une bonne base de travail : **HaloSize: 0.40**, **Alpha 0.250** et **Hard 30**. Hard et Add forment la principale base d'expérimentation, il sera parfois délicat d'équilibrer ces deux valeurs pour atteindre vos objectifs.

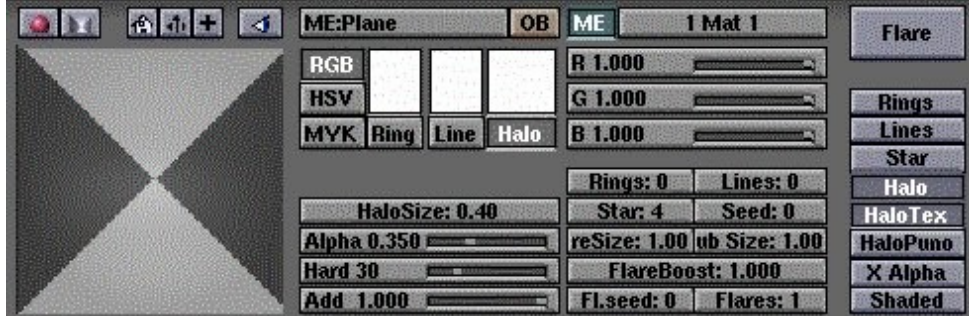

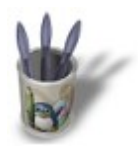

### **E t a p e 7 :**

Invoquez les boutons de texture (Texture Buttons, **F6** ou ) et ajoutez une nouvelle texture (**ADD NEW**) en cliquant sur le bouton . Une rangée de type de texture apparaît alors. Choisissez **clouds** pour accéder aux paramètres de création d'une texture nuageuse. Fixez **NoiseSize: 2.000** et **NoiseDepth: 1**.

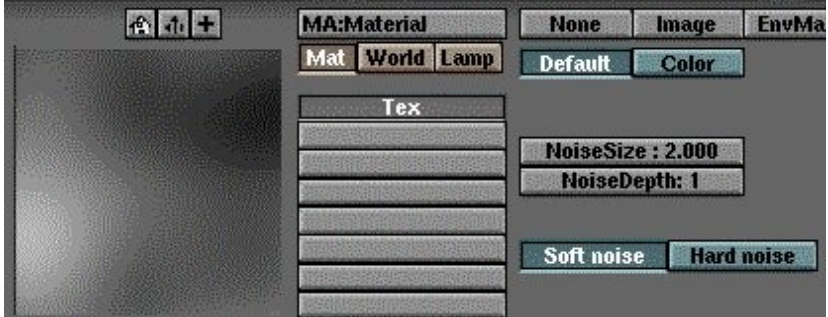

Retournons maintenant dans les boutons des propriétés de matériau (Material Buttons, **F4** ou ) pour affiner

nos réglages. Dans la partie (à droite) dévolue aux paramètres de la texture, remplacez la couleur rose par défaut par un blanc **R 1.000**, **G 1.000** et **B 1.000** (un léger vert ou gris pourrait être du meilleur effet dans le cas d'un brouillard). Activez les boutons **Col** et **Alpha**. Fixez **SizeX 0.500** et **SizeY 2.000**. Enfin, contrôlez le canal Alpha de la texture grâce au curseur **Var 0.250**. Ces derniers paramètres seront sans aucun doute à modifier dans le cas d'un brouillard (notamment **SizeX** et **SizeY** que vous pourrez essayer, dans une première approche, à 0.250 et 2.000).

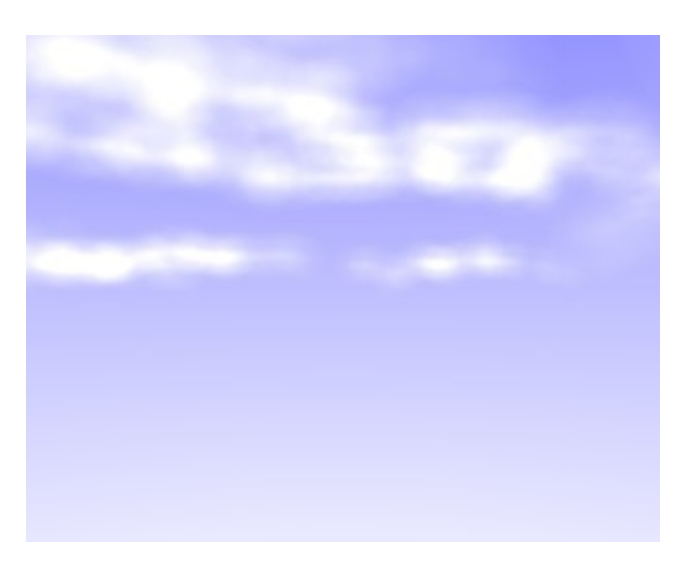